# 小爱音箱语音控制 EZCast 使用指南

Ver 1.1

**简介**

EZCast 语音播放功能新玩法强势上线, EZCast 可搭配小爱音箱实现语音控制 播放,真正做到君子动口不动手就能看视频听音乐。生活如此美好,让我们一 起按照使用指南完成相关设置,享受语音控制带来的快乐,丰富娱乐生活。做 个真正的君子,语音控制娱乐生活,你,值得拥有!

## **EZCast 设置**

1. 打开 EZCast App 连接 EZCast 设备, 在 App 菜单中选择账号头像, 进入账号登入界 面。在登录界面中登入 EZCast 账号(可以用 EZCast 官网注册账号/谷歌账号 /FaceBook 账号/微信账号登入)。或者直接打开 EZChannel 按键,此时会跳出账号登 入提示,直接点"登录"进入账号登录界面。

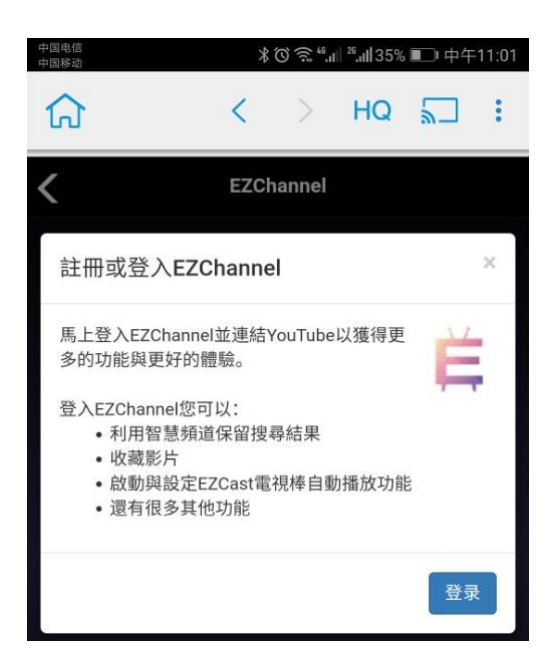

2. 首次登入 EZChannel 账号后, 绑定设备提示会直接跳出来, 直接点选"OK"即可绑

定 EZCast 设备。

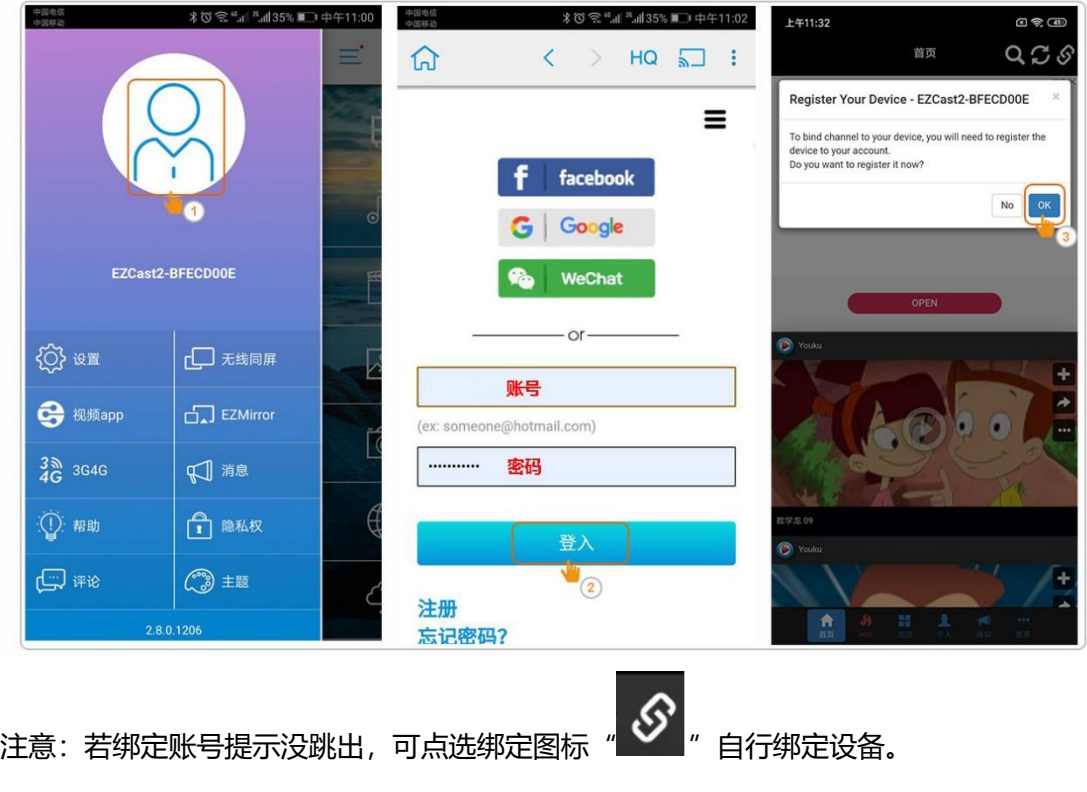

账号绑定成功后如图所示:

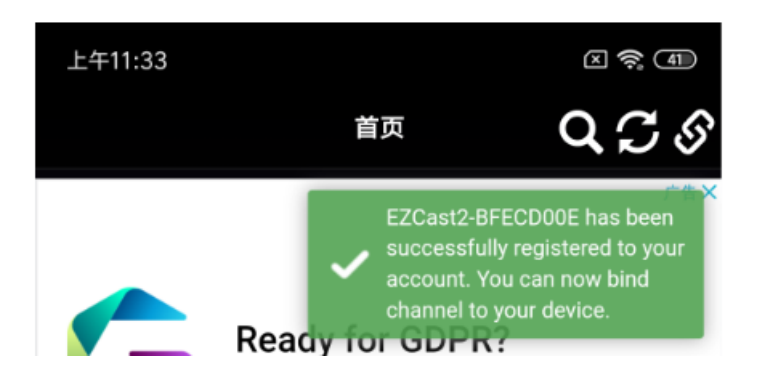

3. 搜索您喜爱的视频,点视频右上角的"+"可添加到个人视频列表中,视频列表可自行

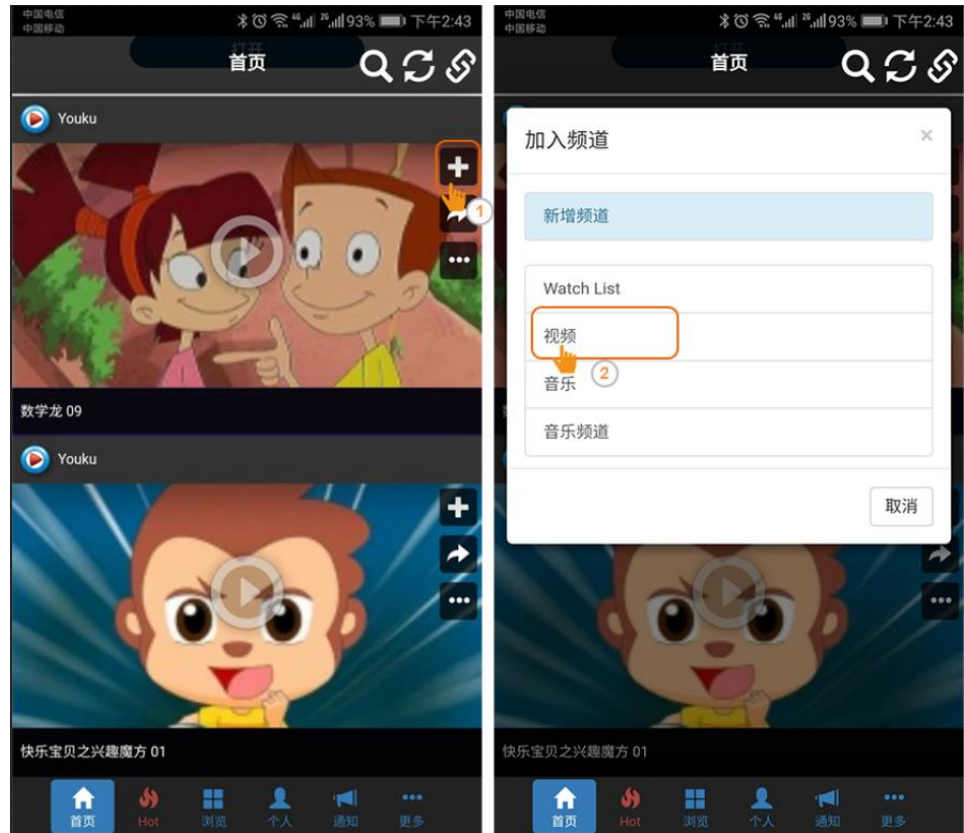

创建,创建好视频频道可搭配小爱同学语音控制播放。

## **小爱音箱设置**

1. 打开手机应用商店/应用市场/360 手机助手/腾讯应用宝搜索"小爱音箱"App 下载并 安装到手机/平板。

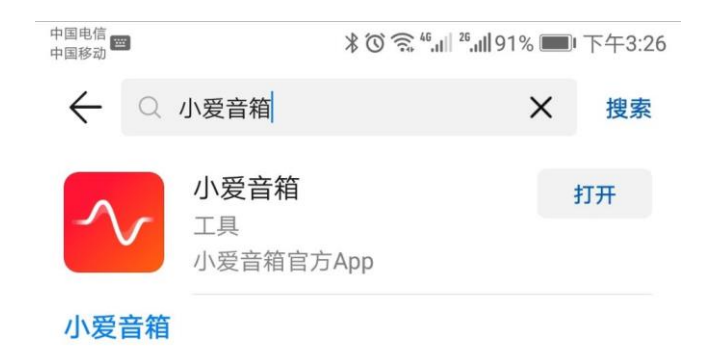

- 2. 打开小爱音箱 App 并登入小米账号。注意: 如没有小米账号, 请自行注册。
- 3. 登入小米账号后, 小爱音箱 App 会自动搜索小米音箱。若一切正常, 小爱音箱设备名 字出现在设备列表中。若没找到小米音箱, 请长按小爱音箱上面的"CH"键 5 秒钟让 小爱同学进入配置模式。此时手机/平板端可看到小米音箱设备名称。

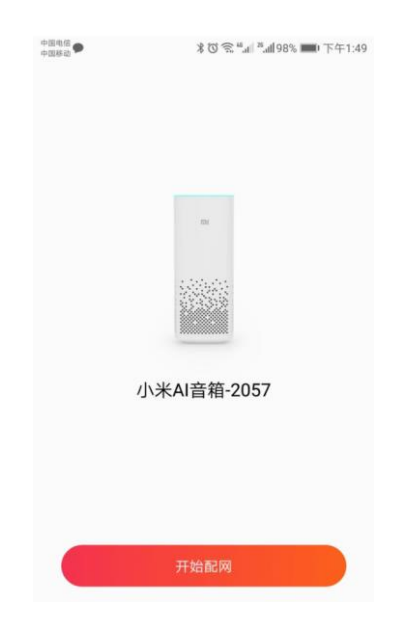

- 4. 开始配网,选择家庭 wifi,输入密码让小爱音箱连接网络进入局域网。小爱音箱需要 联网才能进行在线搜索并播放视频。
- 5. 联网后, 在小爱音箱 App 中选择"技能中心", 在搜索栏中搜索"EZCast", 选择 EZCast.

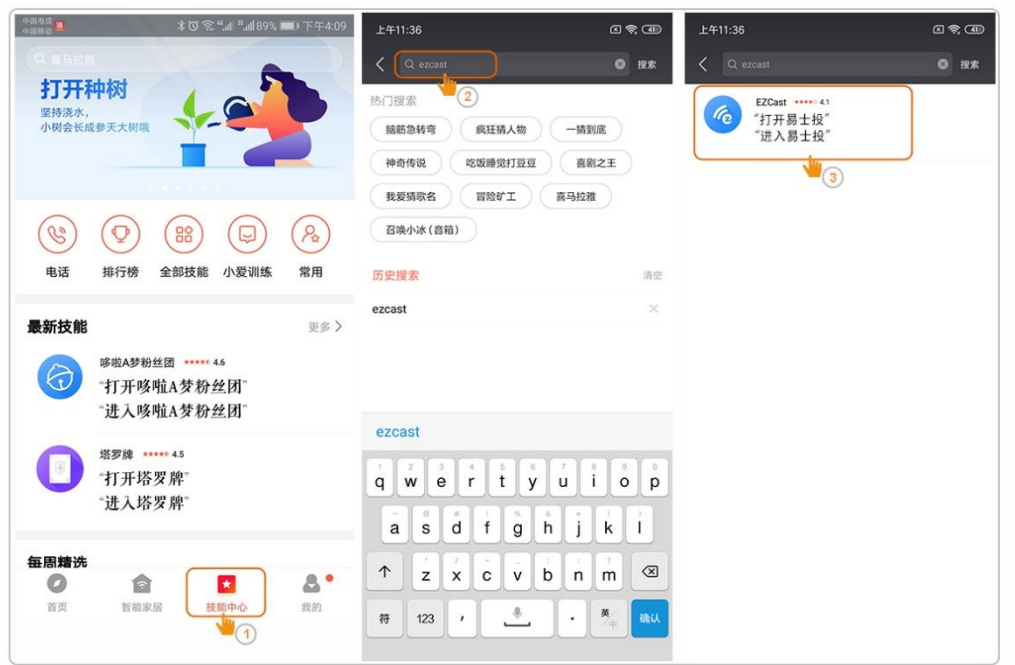

- 6. 在功能页面选择"绑定账号", 此时页面直接跳转到 EZCast 账号登入界面。
- 7.输入同一个 EZCast 账号密码后选择"登入"。
- 8. 选择需要绑定的 EZCast2/EZCast4K 设备, 点选"OK"。绑定 EZCast 账号后 App

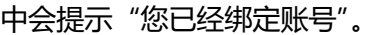

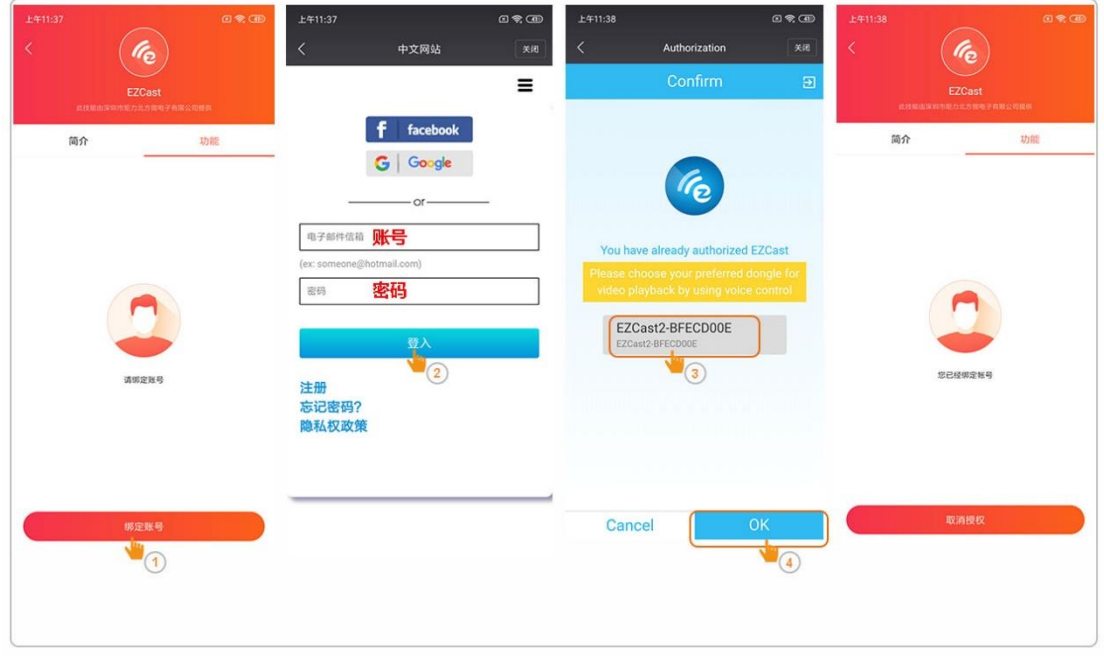

小爱音箱及 EZCast 设备设置成功后, 可以开始语音控制玩转 EZCast 及小爱音箱。

唤醒词:小爱同学,"打开易士投"(进入易士投)。

语音控制模式: "小爱同学, 打开易士投" +控制语句。

## **EZCast 设备支持以下语音控制语句:**

语句 1:放琅琊榜/放延禧/放倚天屠龙记……

注: 此语句可通过关键字播放视频。

#### 语句 2:播放推荐影片

注: 此语句控制播放热门影片。

语句 3:暂停/暂停视频

注:暂停现在播放的视频。

语句 4:回放/回放视频/继续/继续播放/恢复/恢复播放

注:此语句继续播放视频。

语句 5:停止

注:停止现在播放的视频,结束播放且同屏器回到主界面。

语句 6:上个视频/上一集/上一个/切换至上个视频/切换至上一集/切换至上一 个/切换到上个视频/切换到上一集/切换到上一个/上一集视频 注: 此语句可控制播放上一集或者上一个影片。

语句 7:下个视频/下一集/下一个/切换至下个视频/切换至下一集/切换至下一 个/切换到下个视频/切换到下一集/切换到下一个 注:此语句可控制播放下一集或者下一个影片。

语句 8:快进 1 时 3 分 20 秒/快进 10 分钟/快进 30 秒/快进 1 小时 注: 此语句可控制快讲时速, 可是精确到秒。

语句 9: 音量调到五 (31 以内的数字)

注:此语句可控制音量际值 。

语句 10:增加声量/增加音量 3

注:此语句可调整音量增加的数值。

语句 11:静音/最小音量/安静/最小声/调整为最小音量/调整为静音/调整为安 静/调整为最小声

注:此语句可控制视频处于静音状态。

语句 12:开声音/取消静音

注: 此语句可控制取消静音, 恢复静音前的音量值。

语句 13:显示频道

注: 此语句可控制显示 EZChannel 中已创建频道清单, 如 video1,

video2,……

语句 14:显示频道一清单

注: 此语句可控制显示频道一中的视频清单。

语句 15:播放影片一

注:此语句可控制播放频道一中的第一个影片。

语句 16:添加到视频清单

注:此语句可控制播放中的视频添加到频道 1 中。

语句 17:播放频道 1/2/3…

注:此语句可控制播放已创建的频道(video1, video2, video3 等)中的视 频)。